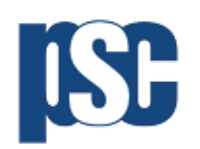

## **Order History Navigation Guide**

Over the last few months we have made several changes to improve customer experience, one of which was improving order history functionality. Below, we have provided instructions on how to access your order history and the functionality that customers have access to if they create an account.

Don't have an account? Refer to our General Webshop Navigation Guide.

**1. First, select "login" in the right-hand corner**

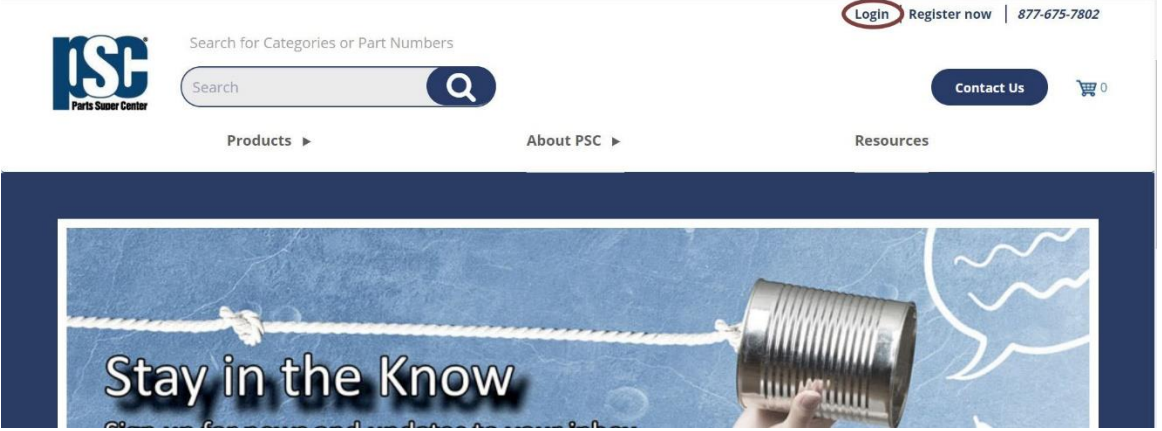

**2. Login in to your account. Haven't created an account? Refer to General Webshop Navigation Guide.**

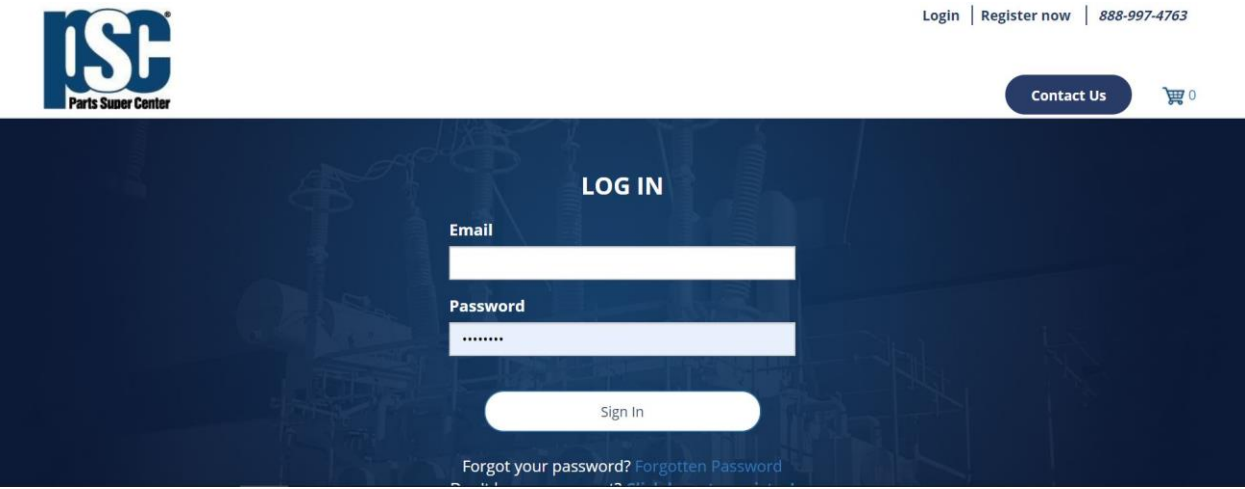

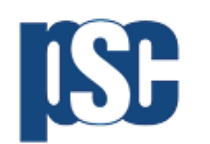

Parts Super Center 7555 Woodland Dr. Indianapolis, IN, 46278

**3. Once logged into your account, select your name in the right-hand corner. Once selected, click on "View Invoice History".**  $\overline{a}$ 

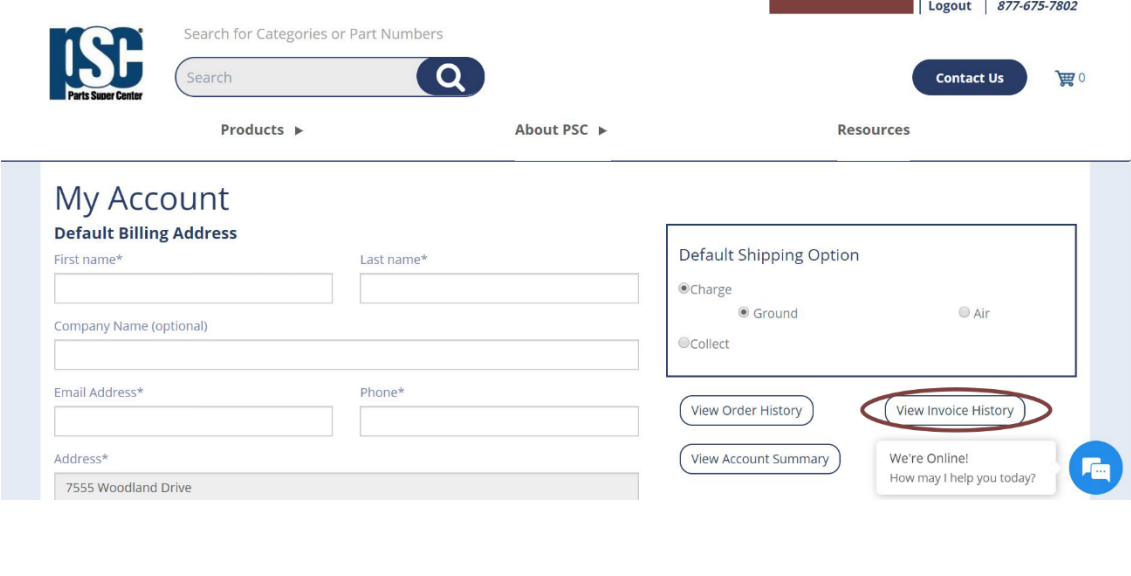

**4. Select your desired date range.**

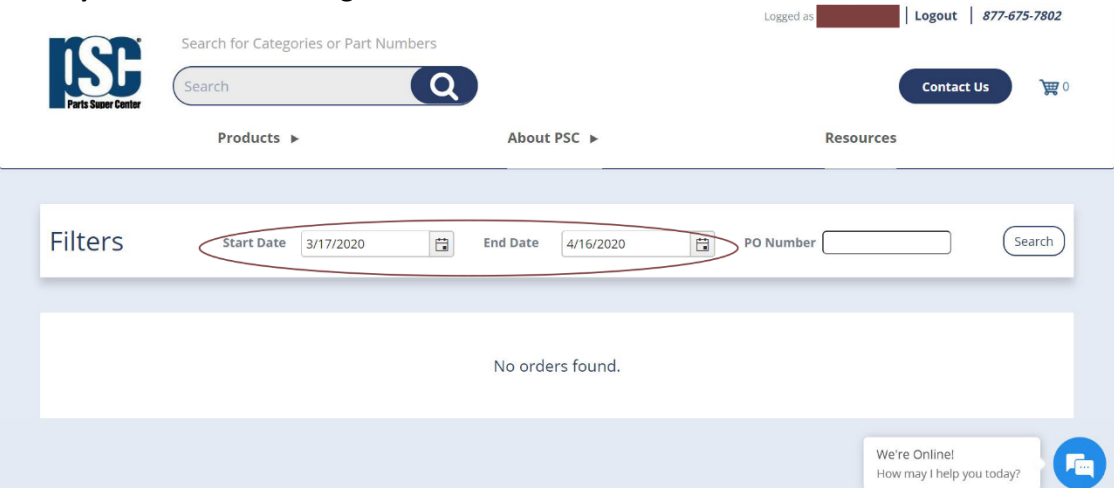

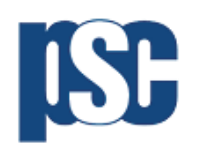

Parts Super Center 7555 Woodland Dr. Indianapolis, IN, 46278

**5. You should then see the invoices that are relevant to your desired date range. Select your invoice of interest.**

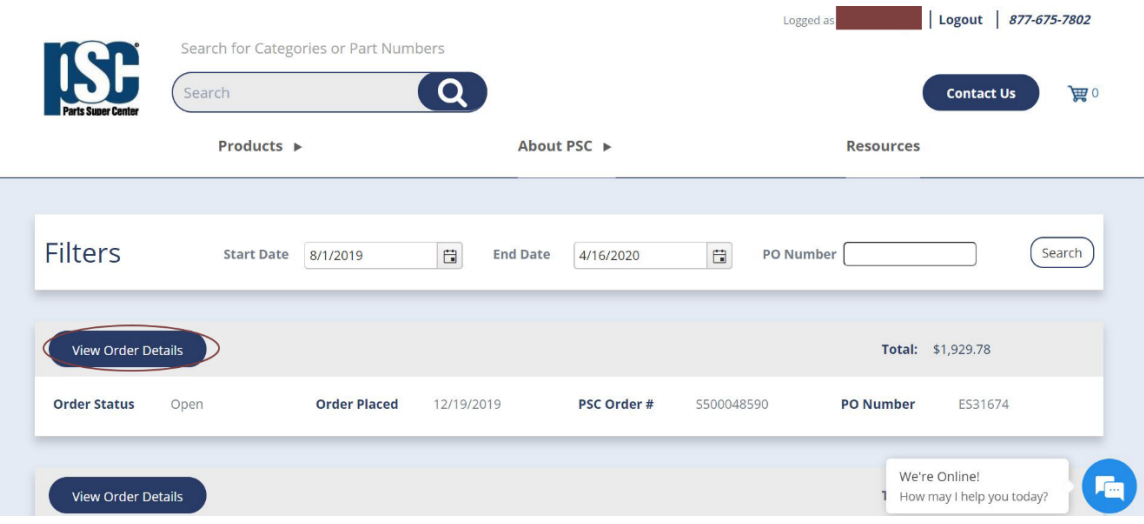

**6. Once you select "View Order Details", you have access to all your order details including cost, shipping address and more.** the company of the company of

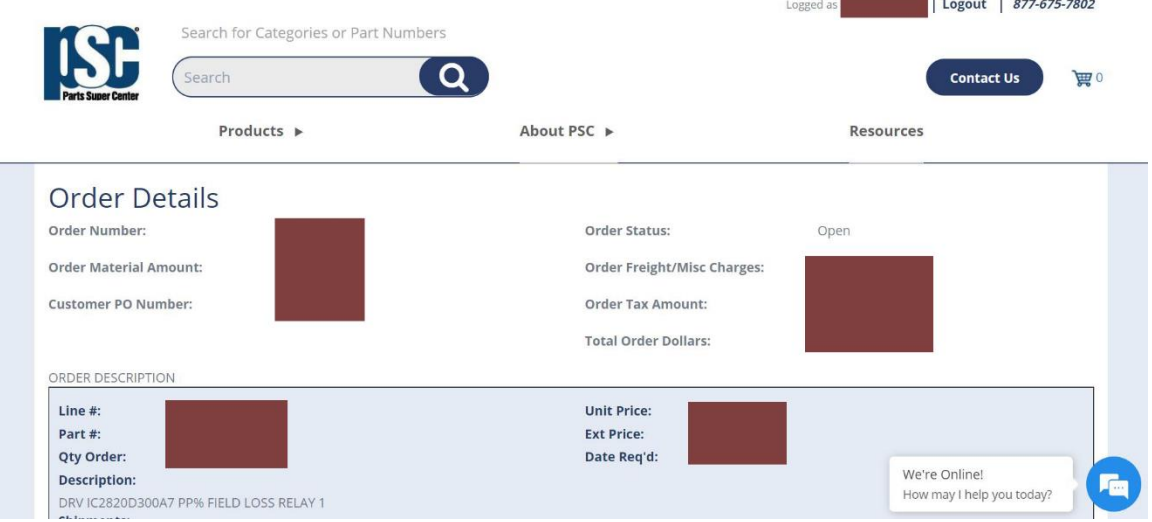

If you have any questions on how to access your order details, or any other information, please feel free to contact us at [PostSales@PSCParts.com.](mailto:PostSales@PSCParts.com)